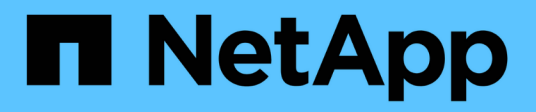

## **Gestionar clones**

Database workloads

NetApp July 08, 2024

This PDF was generated from https://docs.netapp.com/es-es/workload-databases/create-sandboxclone.html on July 08, 2024. Always check docs.netapp.com for the latest.

# **Tabla de contenidos**

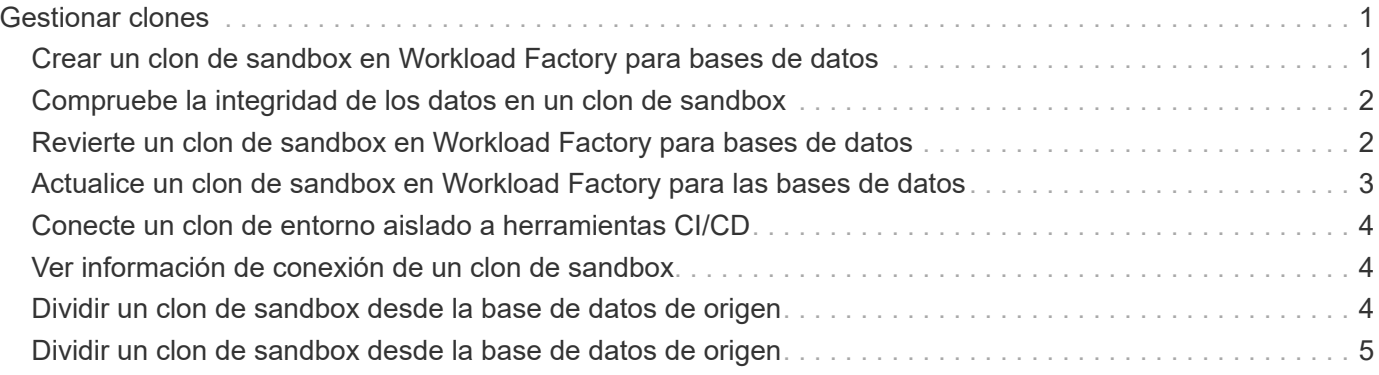

# <span id="page-2-0"></span>**Gestionar clones**

### <span id="page-2-1"></span>**Crear un clon de sandbox en Workload Factory para bases de datos**

Crear un clon de espacio aislado de una base de datos en Workload Factory para bases de datos permite usar el clon para desarrollo, pruebas, integración, análisis, formación, QA y más sin alterar la base de datos de origen.

#### **Acerca de esta tarea**

Se crea un clon de sandbox a partir de la snapshot más reciente en la base de datos de origen. Puede clonarse en el mismo servidor Microsoft SQL Server que la base de datos de origen o clonarse en otro Microsoft SQL Server, siempre y cuando compartan el mismo sistema de archivos FSx para ONTAP.

#### **Antes de empezar**

Asegúrese de completar los siguientes requisitos previos antes de crear un clon de sandbox.

#### **Credenciales y permisos**

Debe ["Credenciales de cuenta de AWS y permisos de modo](https://docs.netapp.com/us-en/workload-setup-admin/add-credentials.html) *[read](https://docs.netapp.com/us-en/workload-setup-admin/add-credentials.html)* [o](https://docs.netapp.com/us-en/workload-setup-admin/add-credentials.html) *[automate](https://docs.netapp.com/us-en/workload-setup-admin/add-credentials.html)*["](https://docs.netapp.com/us-en/workload-setup-admin/add-credentials.html) crear un clon de sandbox en Workload Factory.

Como alternativa, puede usar CodeBox para copiar una plantilla parcialmente completada o crear una plantilla completada para que pueda crear el clon de sandbox fuera de Workload Factory mediante la API REST. ["Obtenga más información sobre la automatización de CodeBox".](https://docs.netapp.com/us-en/workload-setup-admin/codebox-automation.html)

#### **Microsoft SQL Server**

Debe haber gestionado Microsoft SQL Server en Workload Factory para que las bases de datos alojen el nuevo clon de sandbox.

#### **Administrador de sistemas de AWS**

Asegúrese de que NT Authority\SYSTEM el privilegio de usuario está activado en el host de Microsoft SQL a través de AWS Systems Manager.

#### **Base de datos de origen**

Necesita una base de datos de origen disponible para el clon.

#### **Pasos**

- 1. Inicie sesión en el ["Consola de Workload Factory"](https://console.workloads.netapp.com).
- 2. En el mosaico Bases de datos, seleccione **Ir a Inventario de Bases de Datos**.
- 3. En las bases de datos, seleccione la pestaña **sandboxes**.
- 4. En la pestaña sandboxes, selecciona **Crear nuevo sandbox**.
- 5. En la página Crear nuevo sandbox, en Origen de base de datos, proporcione lo siguiente:
	- a. **Host de la base de datos de origen**: Seleccione el host de la base de datos de origen.
	- b. **Instancia de base de datos de origen**: Seleccione la instancia de base de datos de origen.
	- c. **Base de datos de origen**: Seleccione la base de datos de origen desde la que desea clonar.
- 6. En Destino de base de datos, proporcione lo siguiente:
- a. **Host de base de datos de destino**: Seleccione un host de base de datos de destino para el clon de sandbox que esté en la misma VPC y tenga el mismo sistema de archivos FSX for ONTAP que el host de origen.
- b. **Instancia de base de datos de destino**: Seleccione la instancia de base de datos de destino para el clon de sandbox.
- c. **Base de datos de destino**: Introduzca un nombre para el clon de sandbox.
- 7. **Mount**: Selecciona **Auto-assign mount point** o **define la ruta del punto de montaje**. Si selecciona **Definir ruta de punto de montaje**, introduzca la ruta del punto de montaje.
- 8. **Definir etiqueta**: Seleccione una etiqueta para definir el clon de sandbox.
- 9. Haga clic en **Crear**.

Para comprobar el progreso del trabajo, vaya a la pestaña **Control de trabajos**.

### <span id="page-3-0"></span>**Compruebe la integridad de los datos en un clon de sandbox**

Realice una comprobación de integridad para determinar si los datos de clonado de sandbox están intactos o dañados.

#### **Acerca de esta tarea**

Cuando crea un clon de sandbox desde una base de datos de origen mientras está ocupado, es posible que los datos del clon no estén sincronizados con la snapshot más reciente de la base de datos de origen. Esta operación comprueba la integridad de todos los objetos del clon del sandbox para determinar si los datos clonados del sandbox son actuales.

#### **Pasos**

- 1. Inicie sesión en el ["Consola de Workload Factory"](https://console.workloads.netapp.com).
- 2. En el mosaico Bases de datos, seleccione **Ir a Inventario de Bases de Datos**.
- 3. En las bases de datos, seleccione la pestaña **sandboxes**.
- 4. En la pestaña sandboxes, haga clic en el menú de tres puntos del clon del sandbox para comprobar la integridad.
- 5. Selecciona **Ejecutar comprobación de integridad**.
- 6. En el cuadro de diálogo Comprobación de integridad, haga clic en **Comprobación de integridad**.
- 7. Compruebe el estado de la comprobación de integridad en sandboxes o en Supervisión de trabajos.

Si la comprobación de integridad falla, se recomienda no utilizar el clon de sandbox y crear un nuevo clon de sandbox.

### <span id="page-3-1"></span>**Revierte un clon de sandbox en Workload Factory para bases de datos**

Revierte un clon de base de datos a su versión original en el momento de la creación.

#### **Acerca de esta tarea**

Cuando se clona una base de datos, el clon que se creó es un clon *baseline*. Los datos de la base de datos clonada son los mismos que los de la base de datos de origen en el momento de la creación. A medida que

los datos del clon de una base de datos de un recuadro de pruebas cambian con el tiempo, tal vez desee revertir los datos de nuevo a la línea de base cuando el clon se creó por primera vez. Esta operación se denomina volver a establecer la base de referencia de un clon. Volver a establecer la base de referencia de un clon en lugar de crear un clon nuevo ahorra espacio; sin embargo, se eliminará cualquier cambio realizado al clon de sandbox.

#### **Pasos**

- 1. Inicie sesión en el ["Consola de Workload Factory"](https://console.workloads.netapp.com).
- 2. En el mosaico Bases de datos, seleccione **Ir a Inventario de Bases de Datos**.
- 3. En las bases de datos, seleccione la pestaña **sandboxes**.
- 4. En la pestaña sandboxes, haz clic en el menú de tres puntos del clon del sandbox que quieras revertir.
- 5. Seleccione **Re-baseline**.
- 6. En el cuadro de diálogo Volver a establecer la base, haga clic en **Volver a establecer la base**.

### <span id="page-4-0"></span>**Actualice un clon de sandbox en Workload Factory para las bases de datos**

Actualice un clon de la base de datos para que sea equivalente a la base de datos de origen en el momento actual o en un momento específico anterior.

#### **Acerca de esta tarea**

Actualizar un clon actualiza el clon en la base de datos de origen en el momento actual o en una copia de Snapshot de la base de datos de origen realizada en un momento específico anterior. Se eliminarán todos los cambios realizados en el clon del sandbox.

#### **Antes de empezar**

La actualización sólo se puede realizar cuando la base de datos de origen está activa.

Para actualizar un clon de base de datos a partir de una instantánea, la base de datos de origen debe tener al menos una instantánea para la operación.

#### **Pasos**

- 1. Inicie sesión en el ["Consola de Workload Factory"](https://console.workloads.netapp.com).
- 2. En el mosaico Bases de datos, seleccione **Ir a Inventario de Bases de Datos**.
- 3. En las bases de datos, seleccione la pestaña **sandboxes**.
- 4. En la pestaña sandboxes, haz clic en el menú de tres puntos del clon del sandbox que quieras actualizar.
- 5. Selecciona **Refrescar**.
- 6. En el cuadro de diálogo Refrescar, seleccione una de las siguientes opciones:

#### a. **Refrescar a la hora actual**

b. **Refrescar al punto en el tiempo**

Para esta opción, seleccione la instantánea de la base de datos en el menú desplegable a la que desea refrescar.

7. Haga clic en **Actualizar**.

## <span id="page-5-0"></span>**Conecte un clon de entorno aislado a herramientas CI/CD**

Conecte un clon de sandbox a una canalización de integración y entrega continua (CI/CD) con el código de API REST para mejorar la entrega de software a través de la automatización.

#### **Acerca de esta tarea**

Para entregar una nueva versión del software automáticamente al clon de la base de datos, debe conectarse a una canalización de CI/CD. Utilice el código de API DE REST proporcionado desde esta operación para realizar la conexión.

#### **Pasos**

- 1. Inicie sesión en el ["Consola de Workload Factory"](https://console.workloads.netapp.com).
- 2. En el mosaico Bases de datos, seleccione **Ir a Inventario de Bases de Datos**.
- 3. En las bases de datos, seleccione la pestaña **sandboxes**.
- 4. En la pestaña sandboxes, haga clic en el menú de tres puntos del clon del sandbox para conectarse a las herramientas CI/CD.
- 5. Selecciona **Conectar a las herramientas CI/CD**.
- 6. En el cuadro de diálogo CI/CD, copie o descargue el código de API DE REST que necesite para conectarse a las herramientas CI/CD.
- 7. Haga clic en **Cerrar**.

### <span id="page-5-1"></span>**Ver información de conexión de un clon de sandbox**

Ver y copiar la información de conexión de un clon de sandbox.

#### **Pasos**

- 1. Inicie sesión en el ["Consola de Workload Factory"](https://console.workloads.netapp.com).
- 2. En el mosaico Bases de datos, seleccione **Ir a Inventario de Bases de Datos**.
- 3. En las bases de datos, seleccione la pestaña **sandboxes**.
- 4. En la pestaña sandboxes, haz clic en el menú de tres puntos del clon del sandbox para ver la información de conexión.
- 5. Selecciona **Mostrar información de conexión**.
- 6. En el cuadro de diálogo Mostrar información de conexión, copie la información de conexión si es necesario.
- 7. Haga clic en **Cerrar**.

### <span id="page-5-2"></span>**Dividir un clon de sandbox desde la base de datos de origen**

Al dividir un clon de espacio aislado de la base de datos de origen se crea una nueva base de datos que consume una cierta cantidad de capacidad de almacenamiento. El clon se elimina cuando se completa la división y la nueva base de datos aparece en el inventario.

#### **Antes de empezar**

Considere la capacidad de almacenamiento que se necesita para la nueva base de datos. Si es necesario, ["aumente la capacidad del sistema de archivos"](https://docs.netapp.com/us-en/workload-fsx-ontap/increase-file-system-capacity.html) para el sistema de archivos FSx para ONTAP antes de empezar.

#### **Pasos**

- 1. Inicie sesión en el ["Consola de Workload Factory"](https://console.workloads.netapp.com).
- 2. En el mosaico Bases de datos, seleccione **Ir a Inventario de Bases de Datos**.
- 3. En las bases de datos, seleccione la pestaña **sandboxes**.
- 4. En la pestaña sandboxes, haz clic en el menú de tres puntos del clon del sandbox que quieras dividir.
- 5. Selecciona **Split**.
- 6. En el cuadro de diálogo Dividir, haga clic en **Dividir**.

### <span id="page-6-0"></span>**Dividir un clon de sandbox desde la base de datos de origen**

Elimine un clon de sandbox cuando ya no lo necesite y desee liberar capacidad de almacenamiento.

#### **Pasos**

- 1. Inicie sesión en el ["Consola de Workload Factory"](https://console.workloads.netapp.com).
- 2. En el mosaico Bases de datos, haga clic en **Ir a Inventario de Bases de Datos**.
- 3. En las bases de datos, seleccione la pestaña **sandboxes**.
- 4. Haz clic en el menú de tres puntos del clon del sandbox que quieras eliminar.
- 5. Seleccione **Eliminar**.
- 6. En el cuadro de diálogo Eliminar, haga clic en **Eliminar**.

#### **Información de copyright**

Copyright © 2024 NetApp, Inc. Todos los derechos reservados. Imprimido en EE. UU. No se puede reproducir este documento protegido por copyright ni parte del mismo de ninguna forma ni por ningún medio (gráfico, electrónico o mecánico, incluidas fotocopias, grabaciones o almacenamiento en un sistema de recuperación electrónico) sin la autorización previa y por escrito del propietario del copyright.

El software derivado del material de NetApp con copyright está sujeto a la siguiente licencia y exención de responsabilidad:

ESTE SOFTWARE LO PROPORCIONA NETAPP «TAL CUAL» Y SIN NINGUNA GARANTÍA EXPRESA O IMPLÍCITA, INCLUYENDO, SIN LIMITAR, LAS GARANTÍAS IMPLÍCITAS DE COMERCIALIZACIÓN O IDONEIDAD PARA UN FIN CONCRETO, CUYA RESPONSABILIDAD QUEDA EXIMIDA POR EL PRESENTE DOCUMENTO. EN NINGÚN CASO NETAPP SERÁ RESPONSABLE DE NINGÚN DAÑO DIRECTO, INDIRECTO, ESPECIAL, EJEMPLAR O RESULTANTE (INCLUYENDO, ENTRE OTROS, LA OBTENCIÓN DE BIENES O SERVICIOS SUSTITUTIVOS, PÉRDIDA DE USO, DE DATOS O DE BENEFICIOS, O INTERRUPCIÓN DE LA ACTIVIDAD EMPRESARIAL) CUALQUIERA SEA EL MODO EN EL QUE SE PRODUJERON Y LA TEORÍA DE RESPONSABILIDAD QUE SE APLIQUE, YA SEA EN CONTRATO, RESPONSABILIDAD OBJETIVA O AGRAVIO (INCLUIDA LA NEGLIGENCIA U OTRO TIPO), QUE SURJAN DE ALGÚN MODO DEL USO DE ESTE SOFTWARE, INCLUSO SI HUBIEREN SIDO ADVERTIDOS DE LA POSIBILIDAD DE TALES DAÑOS.

NetApp se reserva el derecho de modificar cualquiera de los productos aquí descritos en cualquier momento y sin aviso previo. NetApp no asume ningún tipo de responsabilidad que surja del uso de los productos aquí descritos, excepto aquello expresamente acordado por escrito por parte de NetApp. El uso o adquisición de este producto no lleva implícita ninguna licencia con derechos de patente, de marcas comerciales o cualquier otro derecho de propiedad intelectual de NetApp.

Es posible que el producto que se describe en este manual esté protegido por una o más patentes de EE. UU., patentes extranjeras o solicitudes pendientes.

LEYENDA DE DERECHOS LIMITADOS: el uso, la copia o la divulgación por parte del gobierno están sujetos a las restricciones establecidas en el subpárrafo (b)(3) de los derechos de datos técnicos y productos no comerciales de DFARS 252.227-7013 (FEB de 2014) y FAR 52.227-19 (DIC de 2007).

Los datos aquí contenidos pertenecen a un producto comercial o servicio comercial (como se define en FAR 2.101) y son propiedad de NetApp, Inc. Todos los datos técnicos y el software informático de NetApp que se proporcionan en este Acuerdo tienen una naturaleza comercial y se han desarrollado exclusivamente con fondos privados. El Gobierno de EE. UU. tiene una licencia limitada, irrevocable, no exclusiva, no transferible, no sublicenciable y de alcance mundial para utilizar los Datos en relación con el contrato del Gobierno de los Estados Unidos bajo el cual se proporcionaron los Datos. Excepto que aquí se disponga lo contrario, los Datos no se pueden utilizar, desvelar, reproducir, modificar, interpretar o mostrar sin la previa aprobación por escrito de NetApp, Inc. Los derechos de licencia del Gobierno de los Estados Unidos de América y su Departamento de Defensa se limitan a los derechos identificados en la cláusula 252.227-7015(b) de la sección DFARS (FEB de 2014).

#### **Información de la marca comercial**

NETAPP, el logotipo de NETAPP y las marcas que constan en <http://www.netapp.com/TM>son marcas comerciales de NetApp, Inc. El resto de nombres de empresa y de producto pueden ser marcas comerciales de sus respectivos propietarios.